# **令和5年度 京都府医療機関光熱費等支援事業交付金 電子申請の手引き**

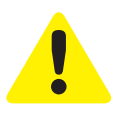

- ・この手引きは、令和5年度 京都府医療機関光熱費等支援事業交付金の電子申請を行う ためのものです。
- ・申請は施設ごとに行ってください。 ※1施設につき、申請受付期間中1回のみ申請が可能です。
- ・入力は一時保存をすることができません。 お手元に「申請する施設の情報や振込を指定する金融機関の通帳」などをご準備の上、 申請を行ってください。
- ・施設名や病床数などの申請情報は、令和5年7月5日時点の情報を記載してください。 ※病床数については、病院・診療所(有床:7 床以上 ) は稼働病床数を記載してください。

# **電子申請は以下の3ステップで完了です。**

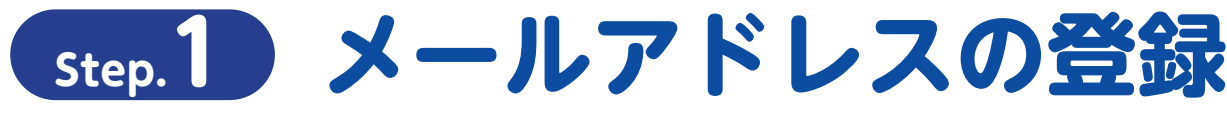

電子申請システム専用申請 URL をクリックし、 サイトからメールアドレスの登録を行ってください。

https://aadcc9e8.form.kintoneapp.com/public/955e1e3d5f91c1a8852906c6411a0b8e312f462f6a70e56d275a8a79f3571ce3

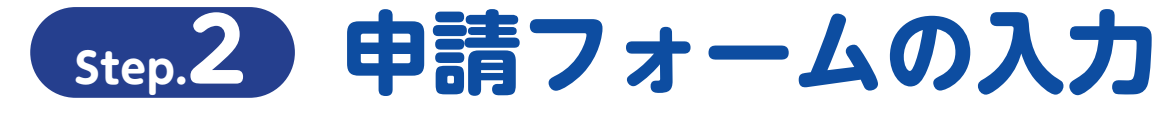

○登録を行ったメールアドレスに自動返信メールが届きます。 ○「申請者に関する情報」「誓約事項」「申請内容」「口座情報」「申立事項」 などを入力して申請。

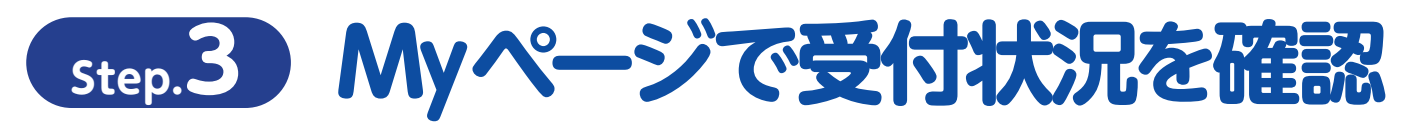

○登録を行ったメールアドレスに自動返信メールが届きます。 ○審査の状況については My ページにてご確認ください。

### **申請の受付期間**

令和5年8月28日(月)~令和5年10月31日(火)23時59分まで

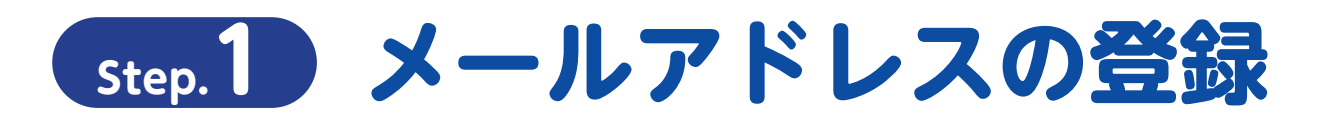

#### **専用申請フォームから「電子申請メールアドレスの登録」をおこなってください**

https://aadcc9e8.form.kintoneapp.com/public/955e1e3d5f91c1a8852906c6411a0b8e312f462f6a70e56d275a8a79f3571ce3

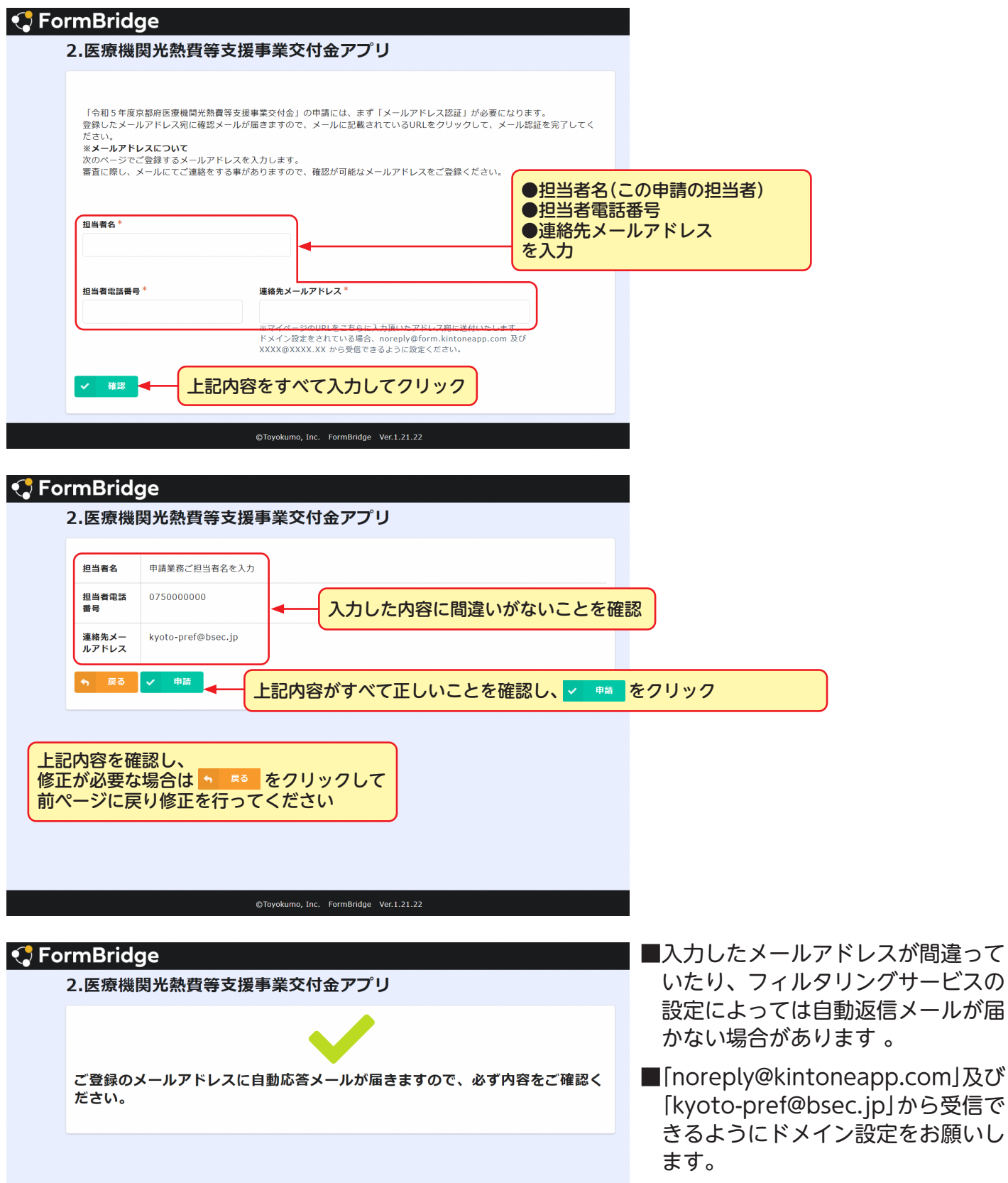

スが間違って

# **Step.2 申請フォームの入力**

#### **「電子申請メールアドレス登録完了通知」から「電子申請フォーム」への移動**

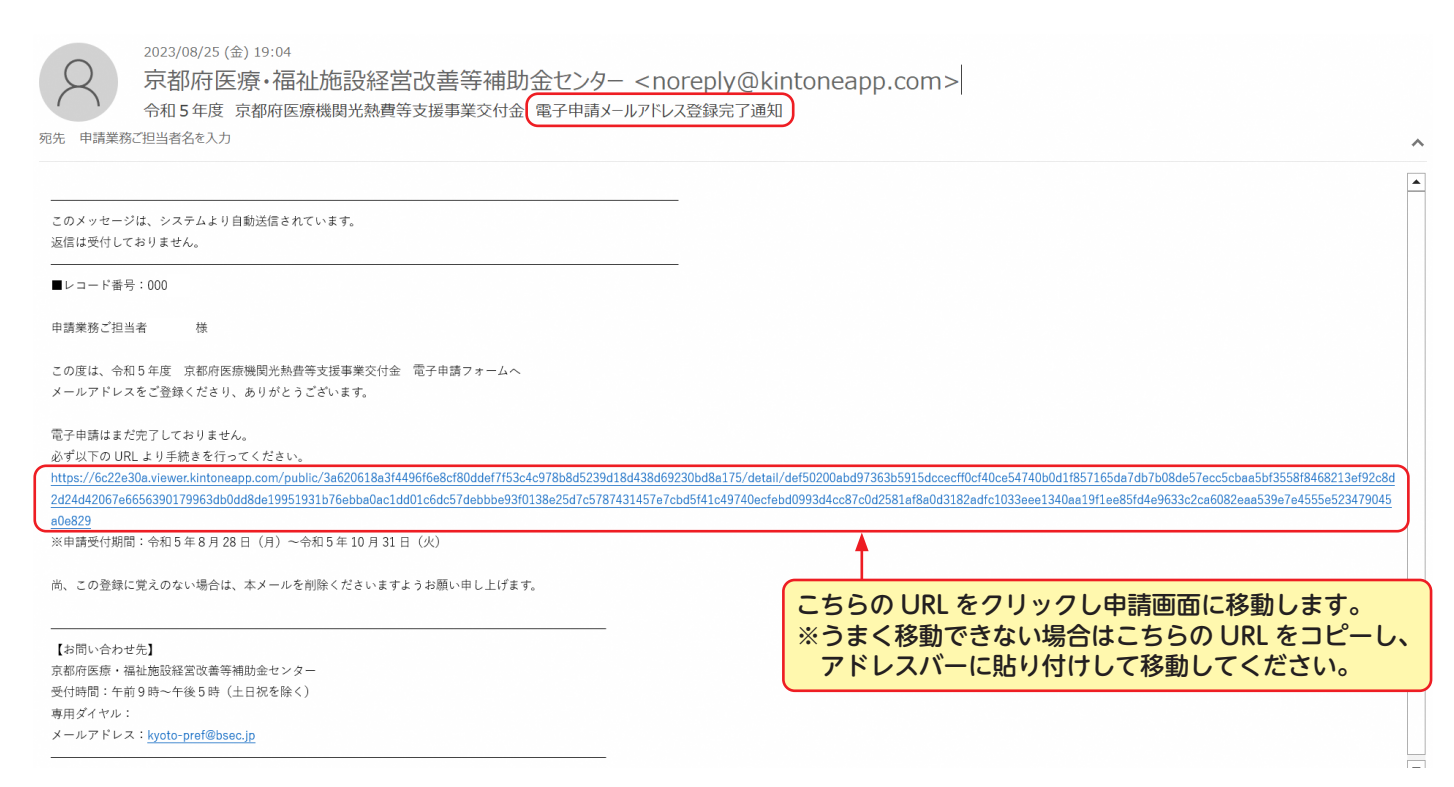

#### このメールは新規に申請を行う際にのみ使用します。

一度申請が完了しますと「令和5年度京都府医療機関光熱費等支援事業交付金 電子申請完了通知」というメールが発信されますので、申請状況 の確認や申請内容の修正を求められた際はそちらの「電子申請完了通知」メールに記載されたアドレスから修正を行ってください。

### **電子申請フォームへの入力**

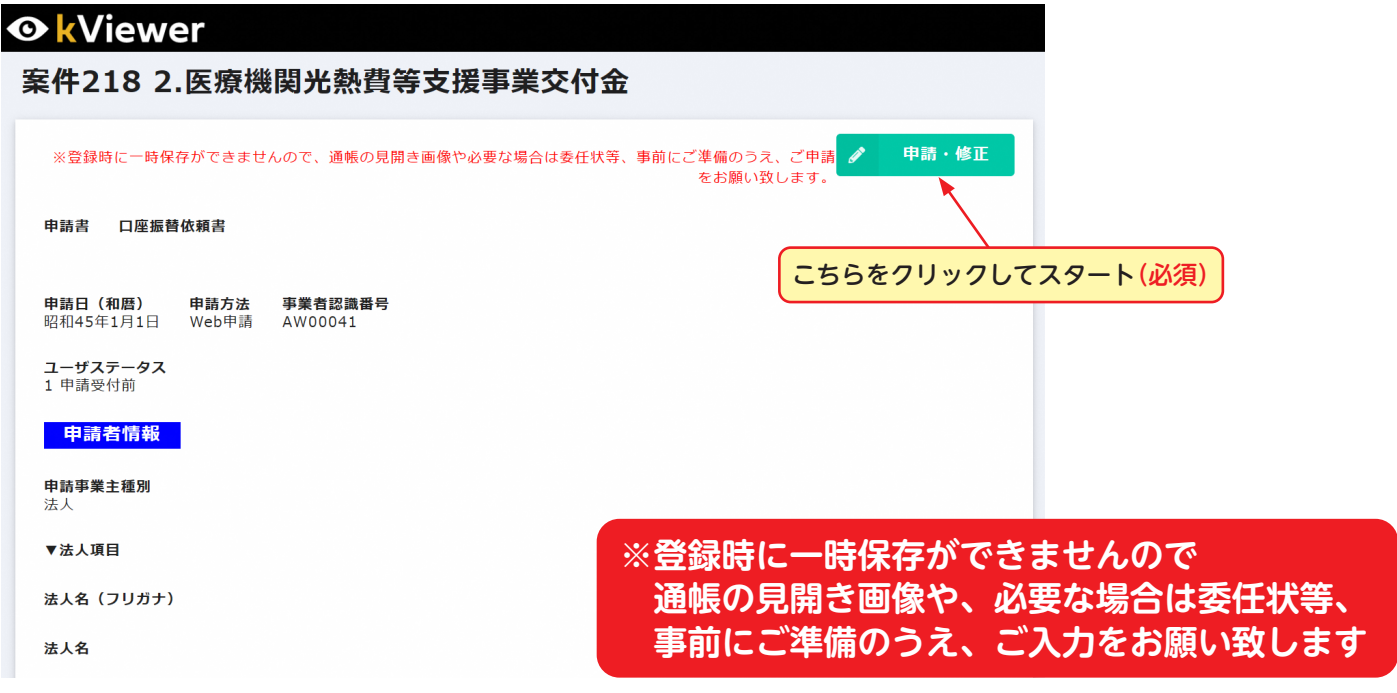

## **電子申請フォームへの入力**

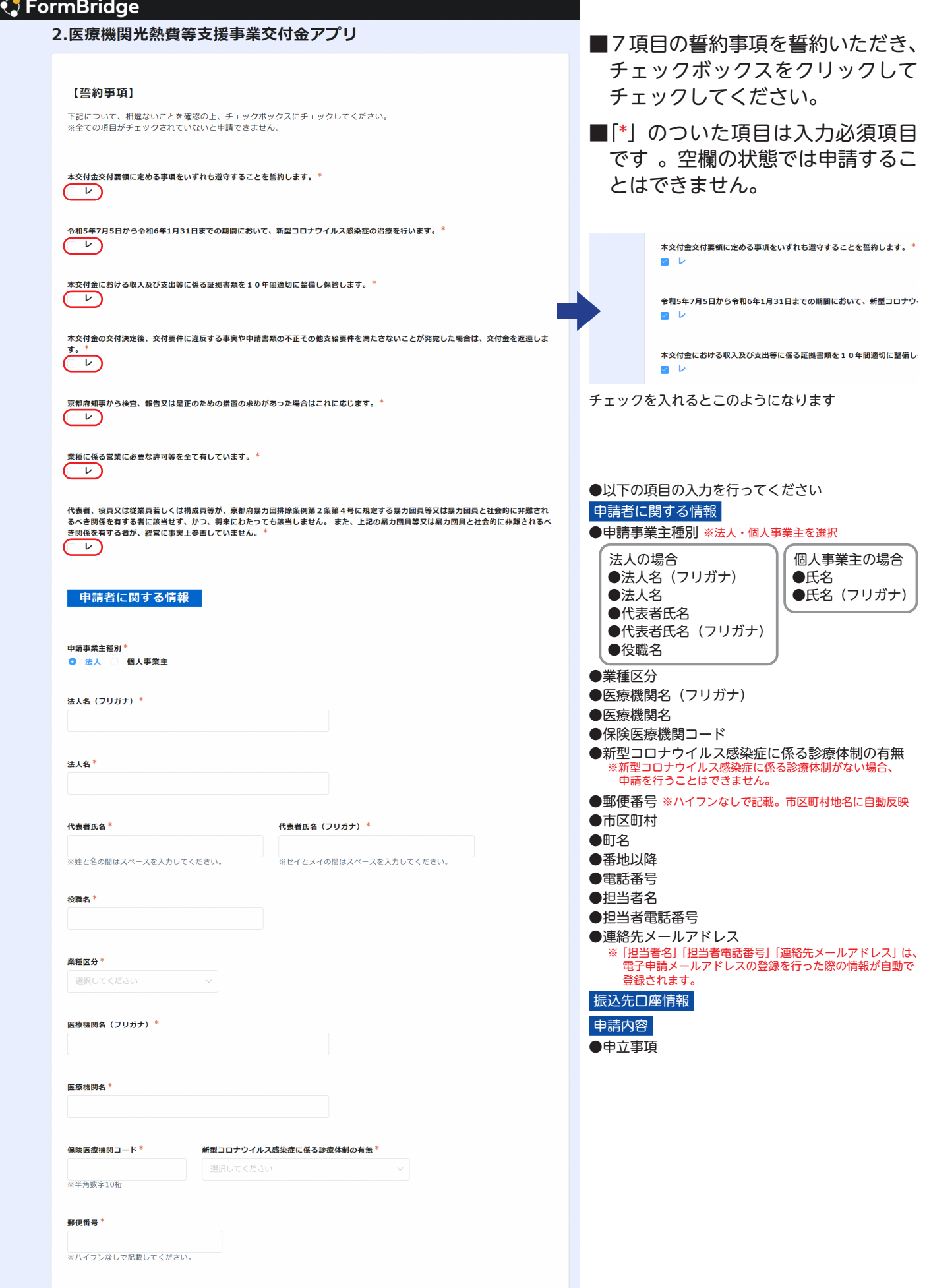

# **Step.2 申請フォームの入力**

### **「電子申請フォーム」入力時の注意事項**

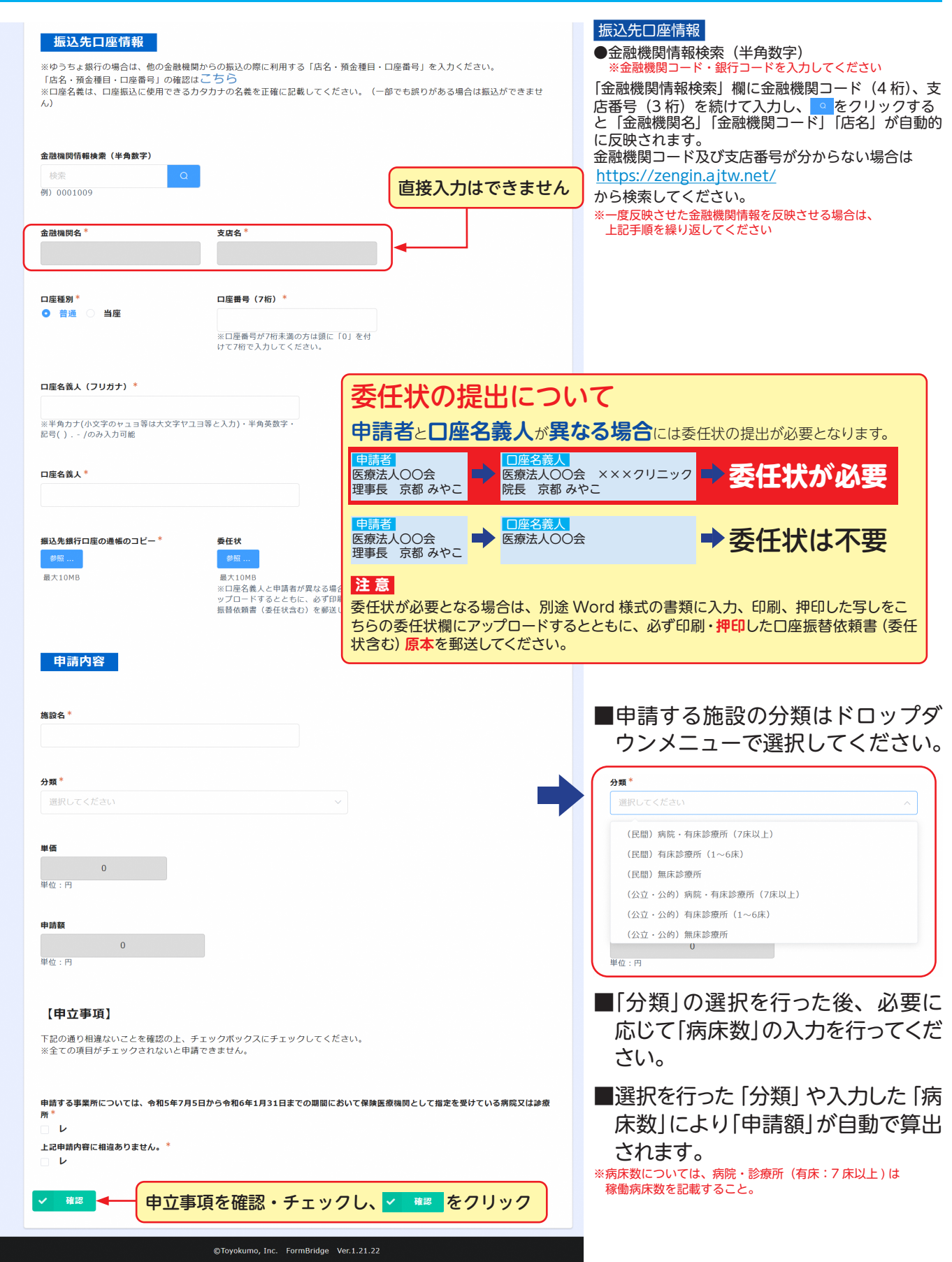

#### **「電子申請フォーム」入力内容の確認**

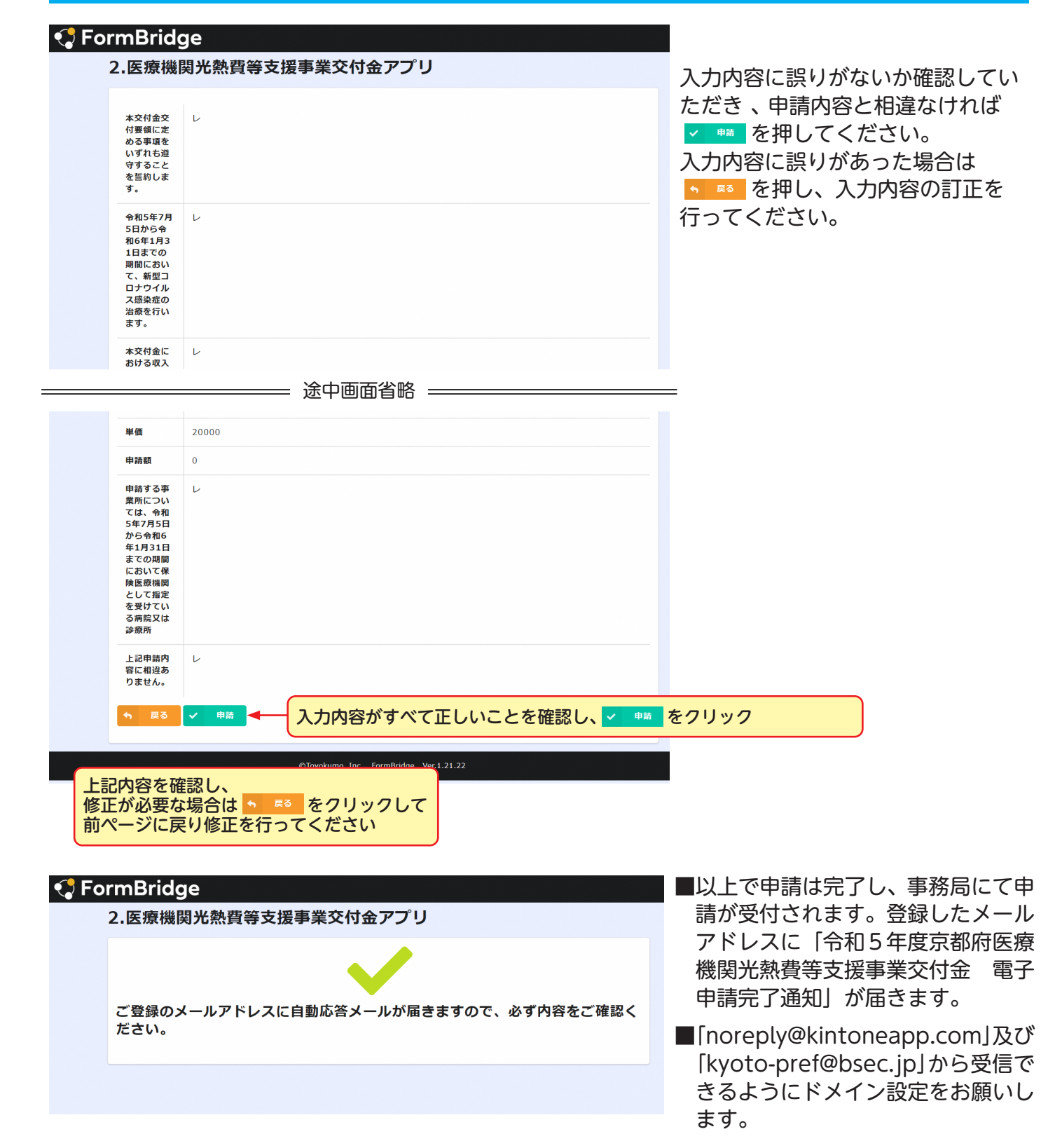

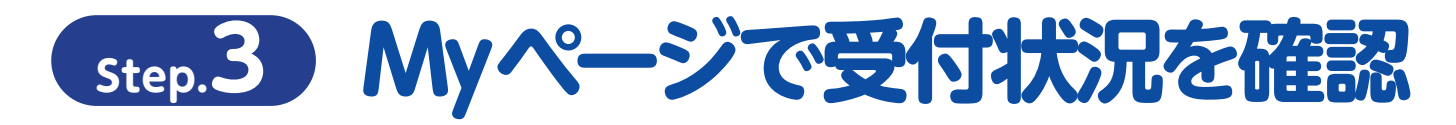

#### **「電子申請完了通知」から「電子申請フォーム」への移動**

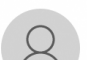

2023/08/25 (金) 19:49

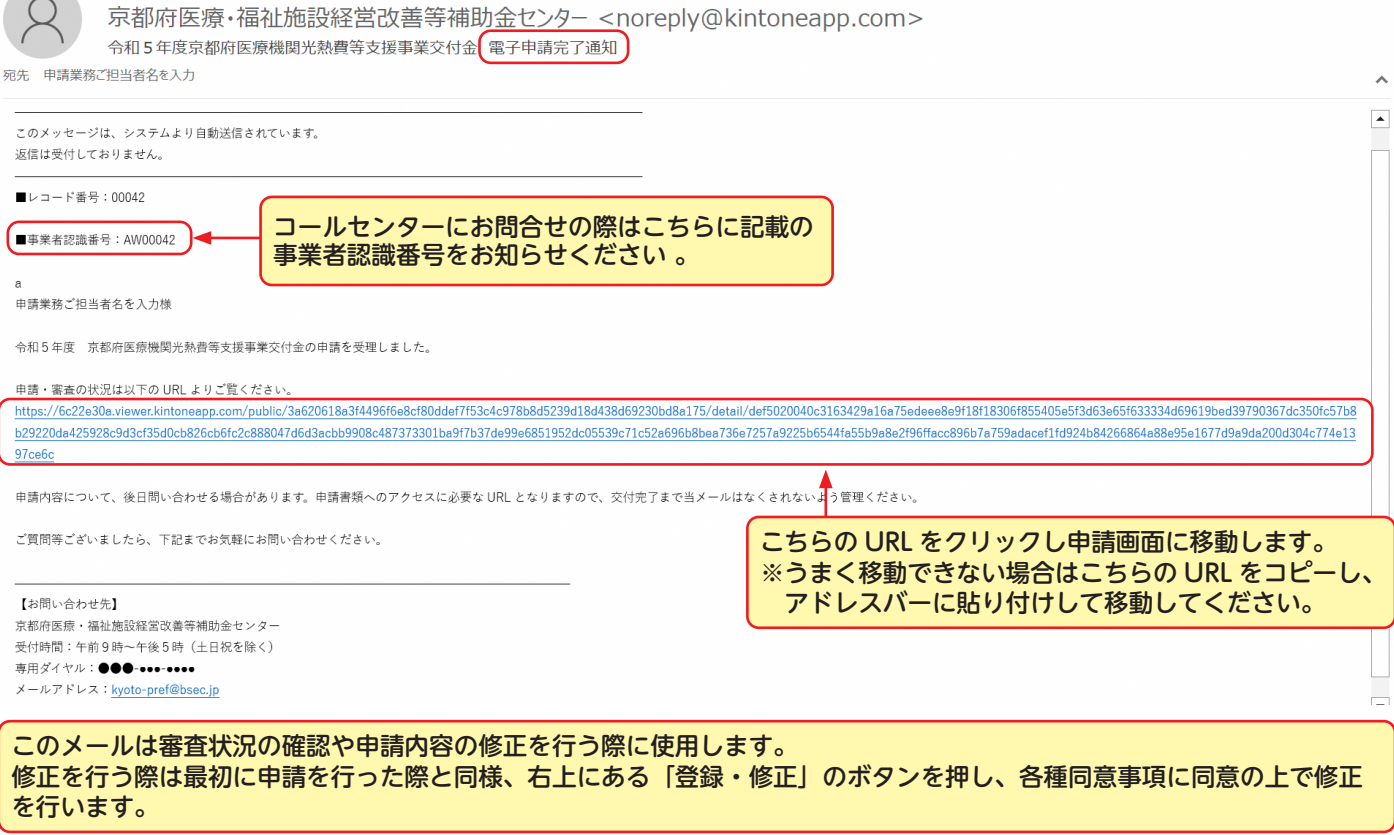

# **ご不明点は下記までお問合せください**

**京都府医療・福祉施設経営改善等補助金センター 受付時間:午前9時~午後5時(土日祝を除く) 専用ダイヤル:075-708-7292**